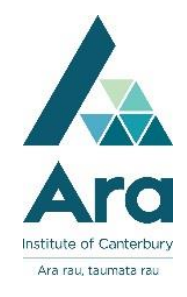

## **Request an item**

- 1. Begin at **My Ara**: <https://myara.ara.ac.nz/>
- 2. Choose the **Primo Library Search** tile.

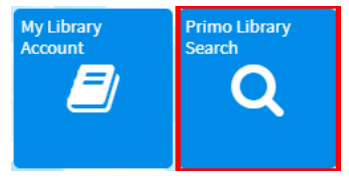

3. Enter your keywords in the **Search Books and More** box. e.g.

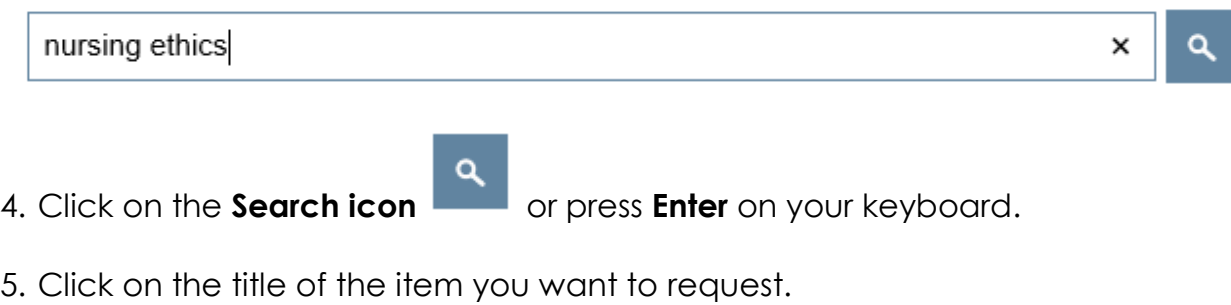

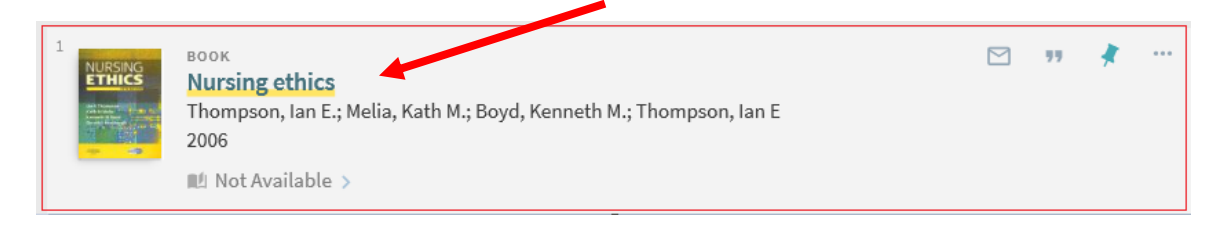

[Note: **Not available** means the item is on loan].

6. Click on **Sign in**

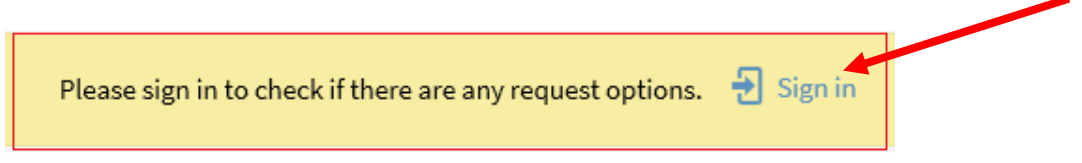

7. Click on Student / Staff Login

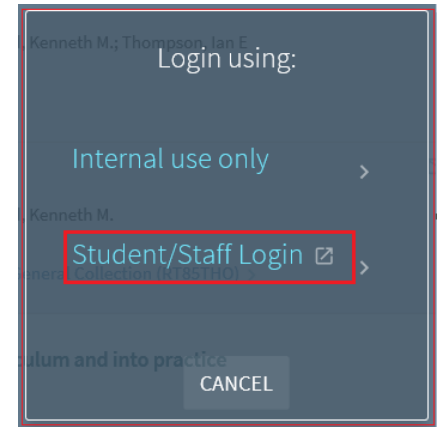

- 8. Use your **Ara email address and network** / **Moodle password** if the login box pops up. Your Ara email address is your [username@arastudent.ac.nz](mailto:username@arastudent.ac.nz) e.g. [abc123@arastudent.ac.nz](mailto:abc123@arastudent.ac.nz)
- 9. Click on **Request**

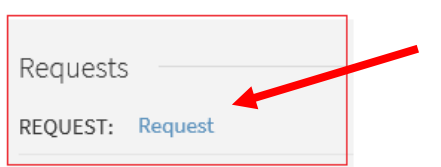

- 10.Select :
	- **a.** your **Pickup Location:** e.g. **City Campus Library.**
	- **b.** Your **Not needed after** date
	- **c. Send request**

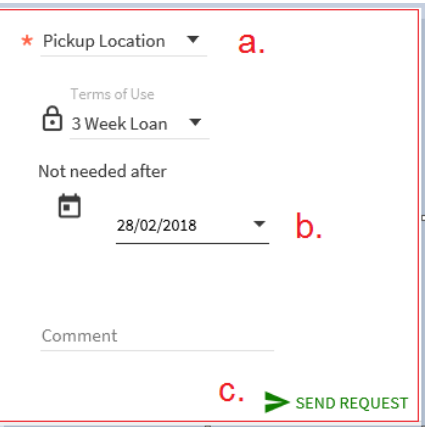

11.**Primo** should respond: **Your request was successfully placed.**

## **To cancel your request**

- 1. Go to My Ara app and click on **Primo Library Search.**
- 2. Click on **My Library Account**
- 3. Click on **Requests**
- 4. Click on **Cancel** to remove your request.

Notes:

- When your request is ready to collect, you will get a notice in your Ara email address.
- Your request will be held at the Pickup Location for 3 days only.
- If you are at the Ashburton or Oamaru campuses or a distance student, choose your Pick up location as **Home address** and add your address and phone number in the **Comment** field. Your request will be posted to you.

## **For further assistance**

- Ask at the Library, Christchurch, Madras St. Campus
- Live chat with a Librarian during open hours via [Asklive](https://subjectguides.ara.ac.nz/getsetupforstudy/AskLive)
- Ring (03) 9408089 or 0800 24 24 76 and ask for the Library
- Email : [library@ara.ac.nz](mailto:library@ara.ac.nz)